# **National Portal for Transgender Persons Department of Social Justice and Empowerment**

## **User manual**

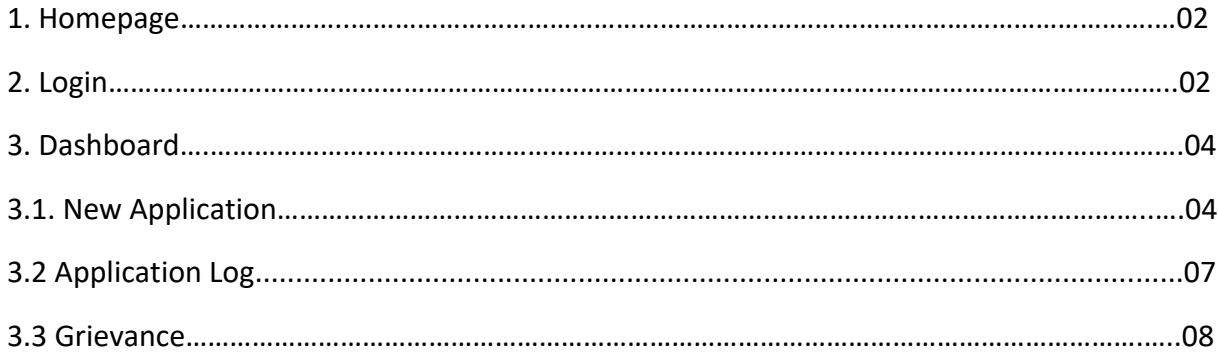

### **1. Homepage**

This is the Home page of the Website

Link: http://transgender.dosje.gov.in/

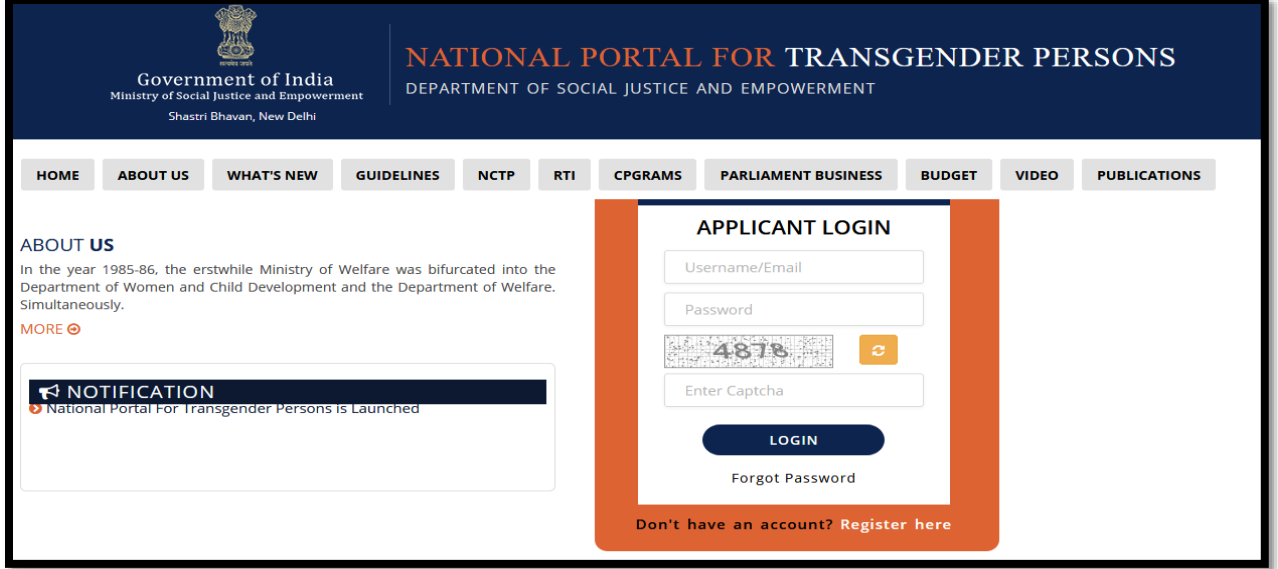

## **2. Login**

At the homepage, you are required to access the online Registration page.

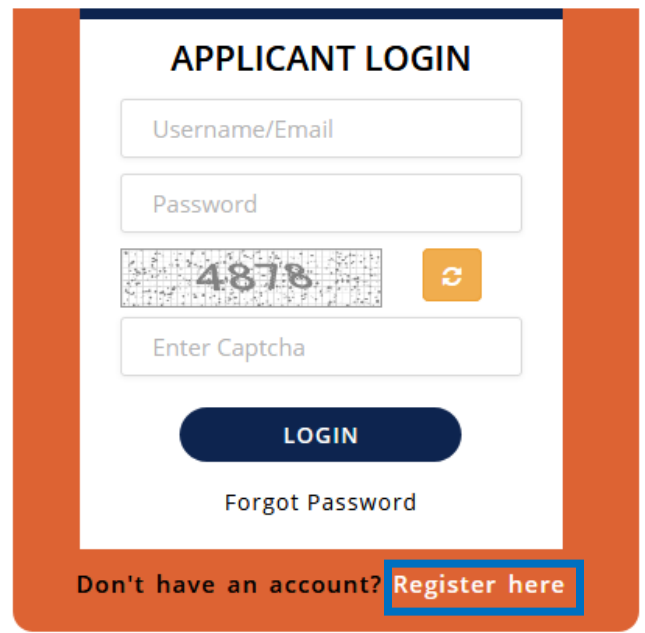

For creating a new account, you need to click on the '**Register here'.**

For any technical query kindly contact us at: +91 7923268286

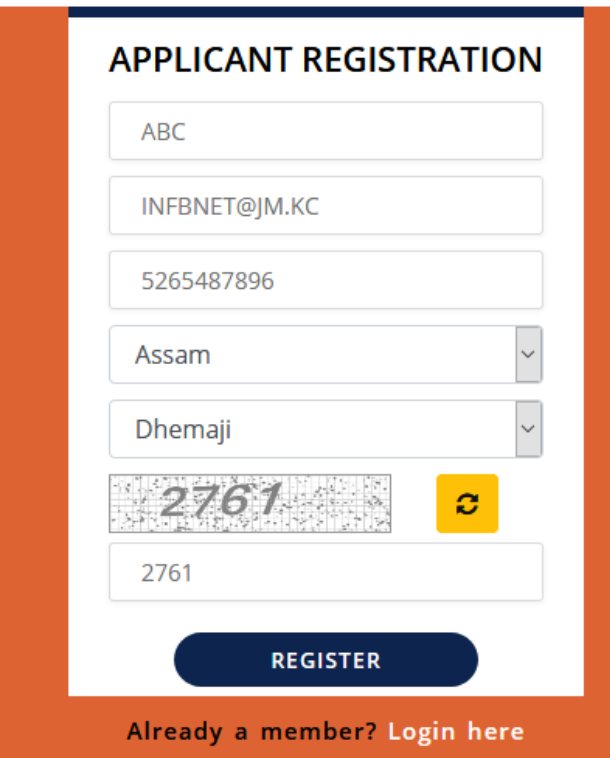

1. Type Name, Email ID, write 10 digit contact no.

2. Select state and district from the drop down menu.

3. Enter the **CAPTCHA** text and click on **REGISTER**.

On the successful registration, the system will send a confirmation with the credentials, by mail.

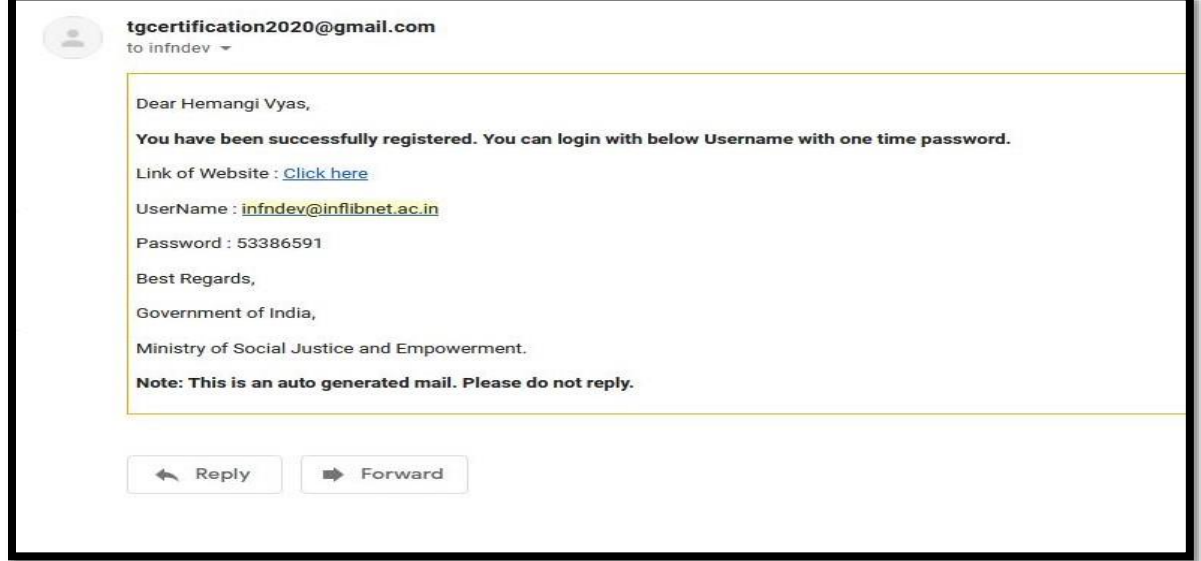

After this process you are required to login with the credentials that have sent through mail (i.e username/ Email ID, and Password) in the same portal. Enter the **CAPTCHA** text and click on **SIGN IN**.

### **3. Dashboard**

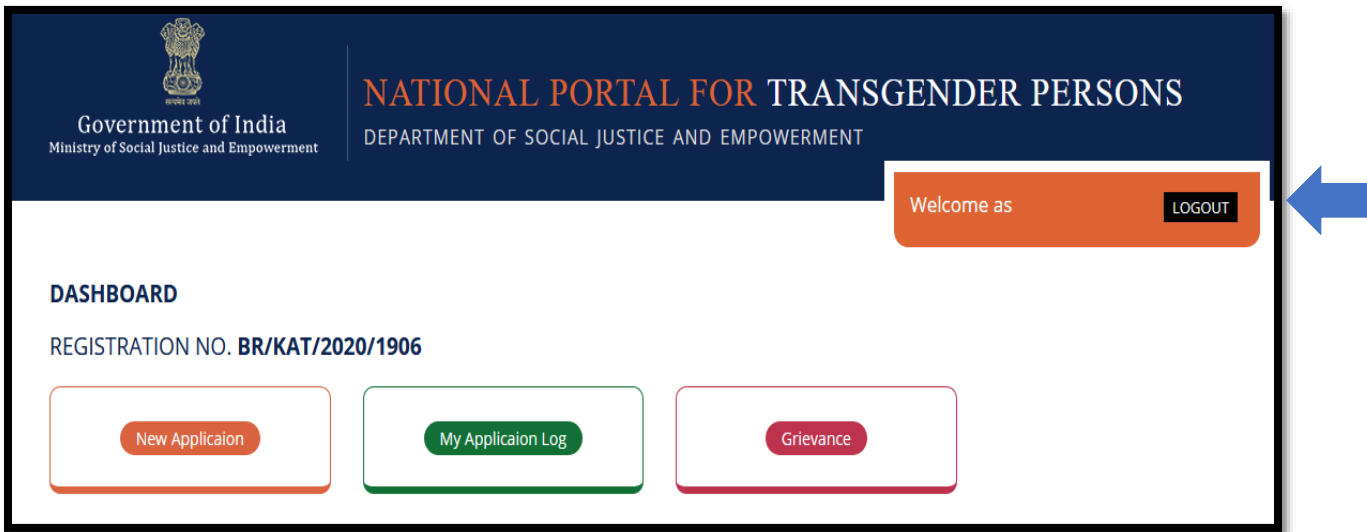

## **3.1 New Application**

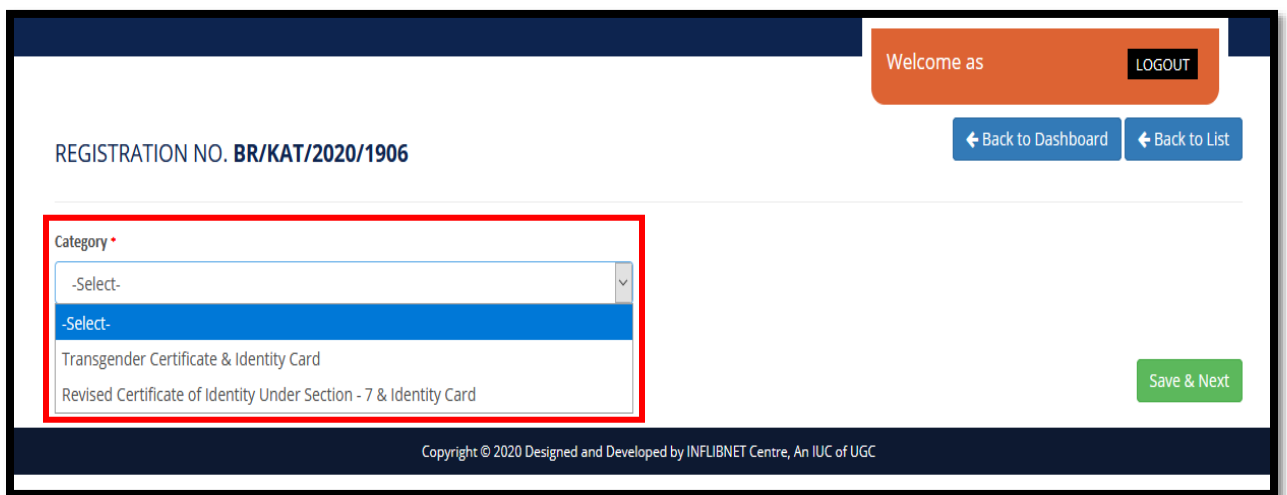

On clicking '**New application'** you will be redirected to the above mentioned page

Here, you can see two category i.e. for New and revised copy at drop down menu.

#### **3.1.1.Transgender certificate & Identity card**

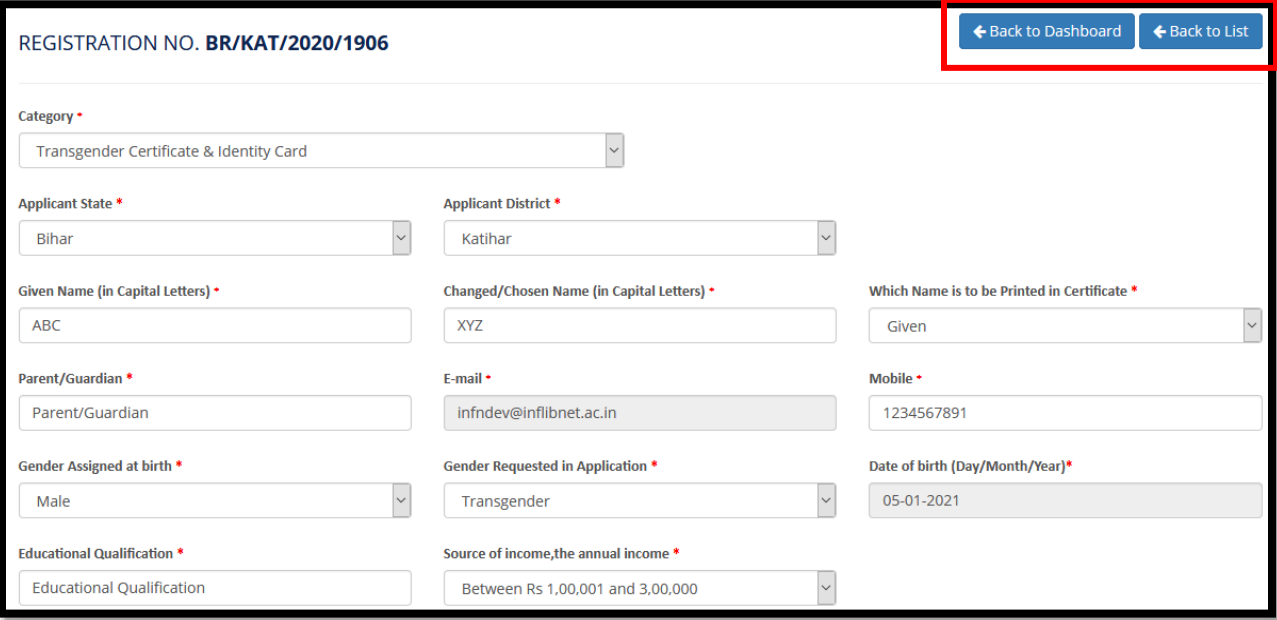

- Select the state and district from the given drop down menu
- Enter your Given name and changed name in capital letters
- Select name which is to be printed in certificate(Given/Chosen)
- Enter your Parent's name and Contact number.
- Select Assigned gender and requested application from the drop-down menu.
- Mention your Annual income with Educational qualification
- Select your birth date from the box provided and you can select the date, month and year from the calendar.

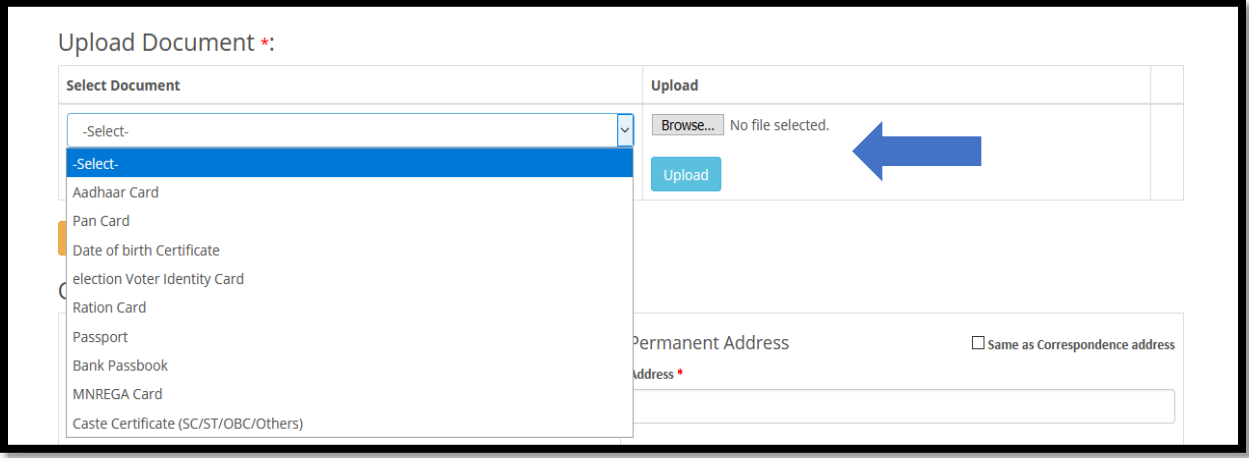

- You are required to upload the appropriate document by selecting any one of the documents from the list.
- After, Click "Browse" button.

For any technical query kindly contact us at: +91 7923268286

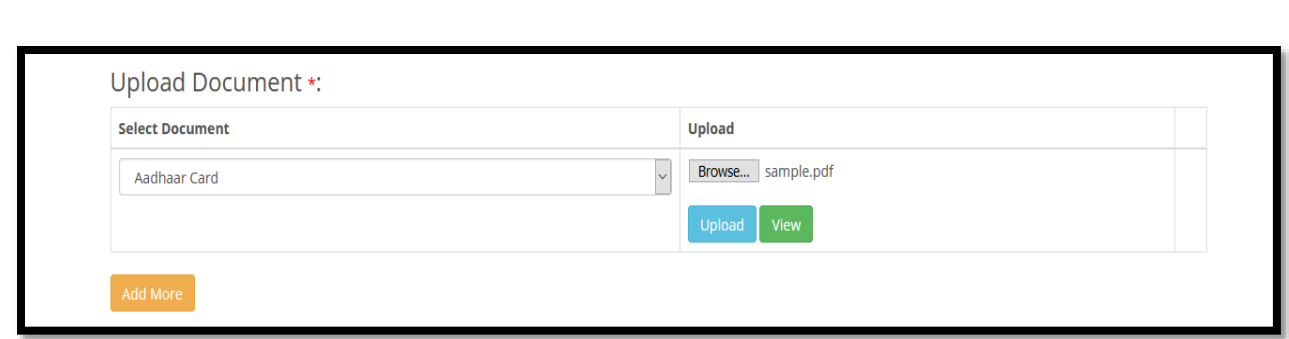

- The selected file will be uploaded with the image shown in your screen as given above.
- Click "Upload" button.
- On clicking on Add more button you can add more documents with image
- After uploading document you can view the same

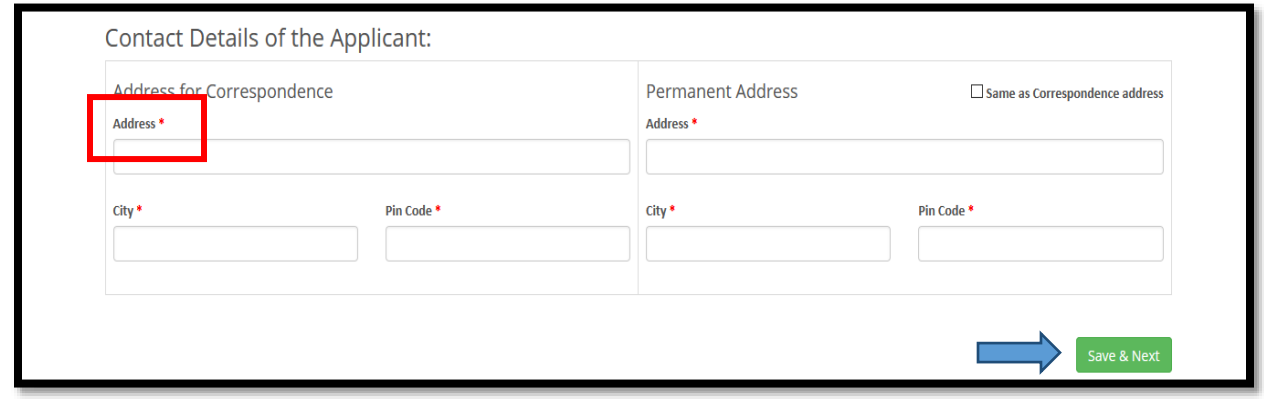

- You are required to enter the Permanent address
- Enter the Complete Address for communication including plot no/house no, name of road/ locality, landmark etc.
- **City:-**Mention your City/Town/Village name
- **Pin Code:-**Mention your valid Pin code no.
- After clicking on save & next button, you can see the below page

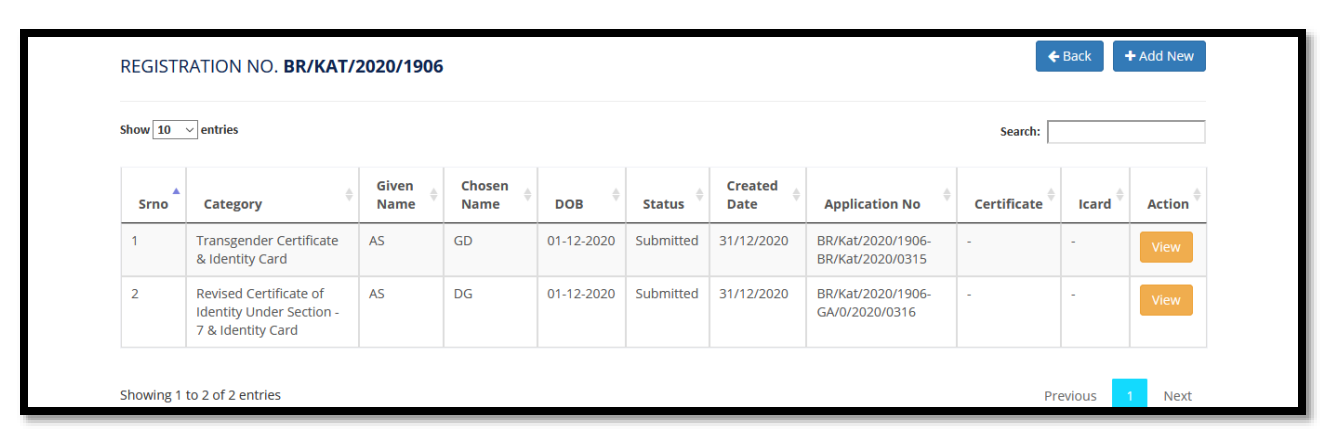

# **3.2. My Activity log**

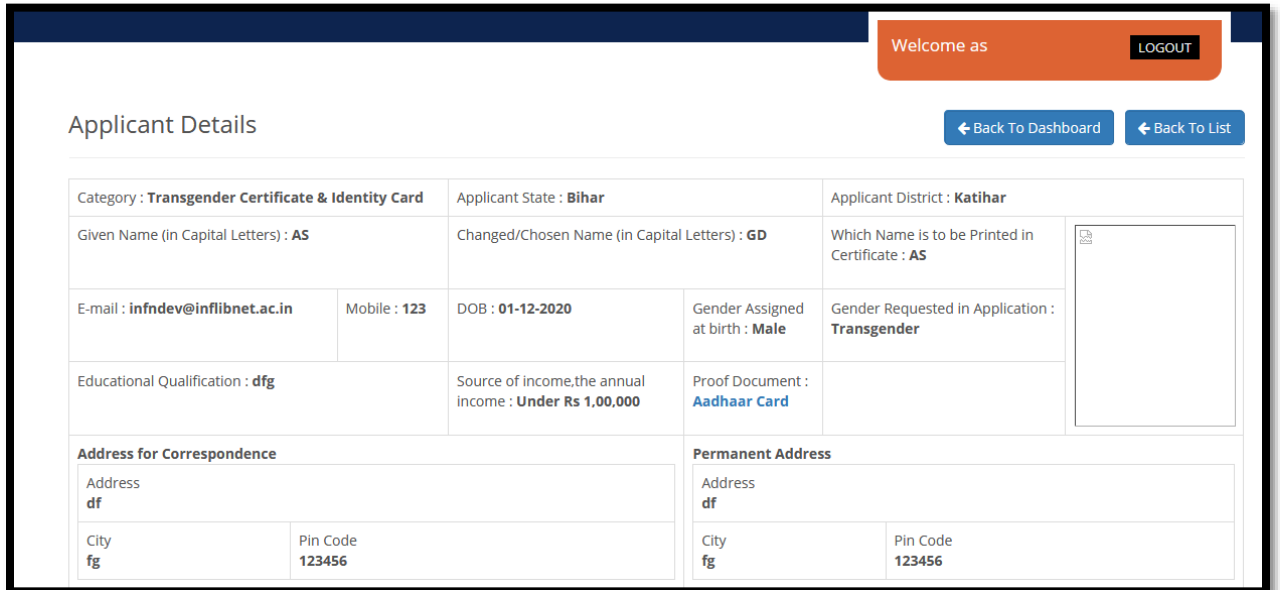

Here, you can view your application details.

#### **3.3. Grievance**

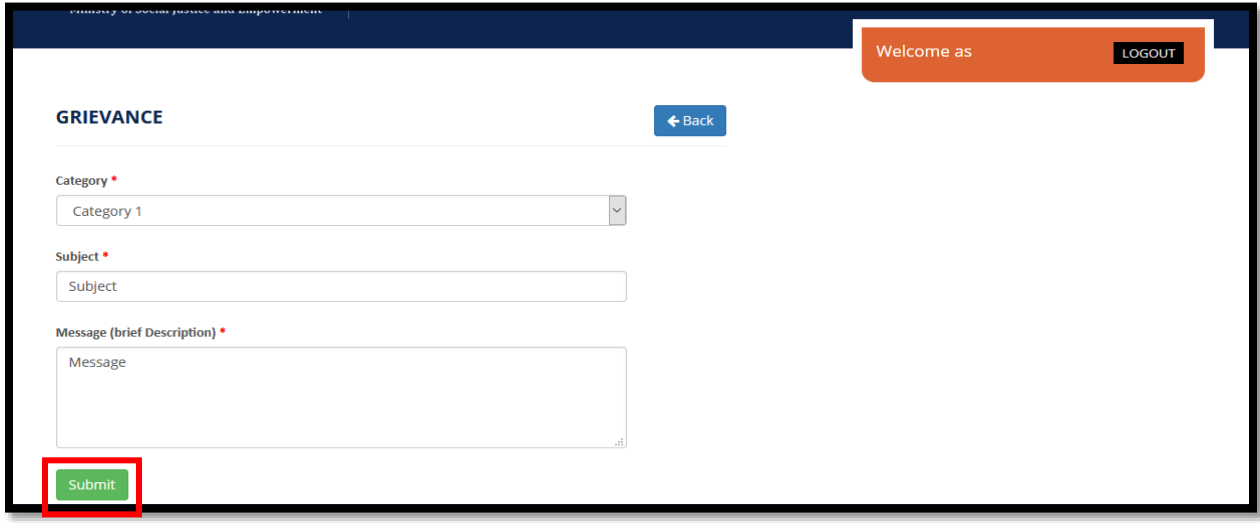

Here, if you have any grievance, you are required to select your category and mention your subject and message & submit it.

\*\*\*\*\*\*\*